#### CBCM IT Services

## How to Login, Change Your Password, and Edit Directory Information

#### How to Login

- 1. Go to www.cbcm.org.
- 2. Under the "Member Services" menu item dropdown, click [Member Login].

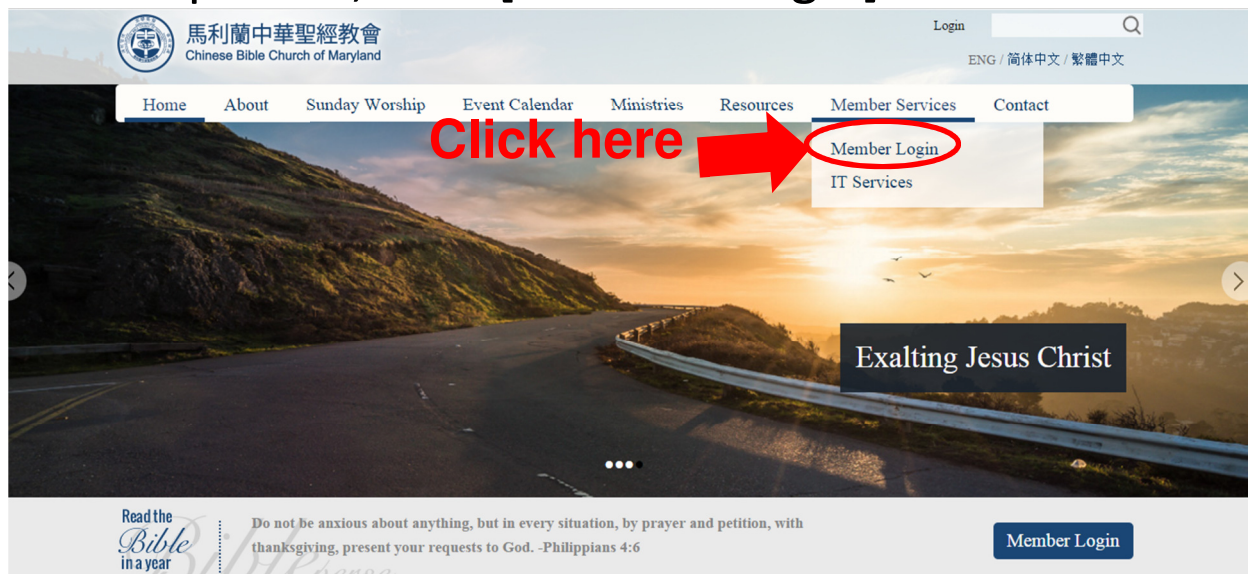

3. Enter your Username and Password. Then, click [Secure Login].

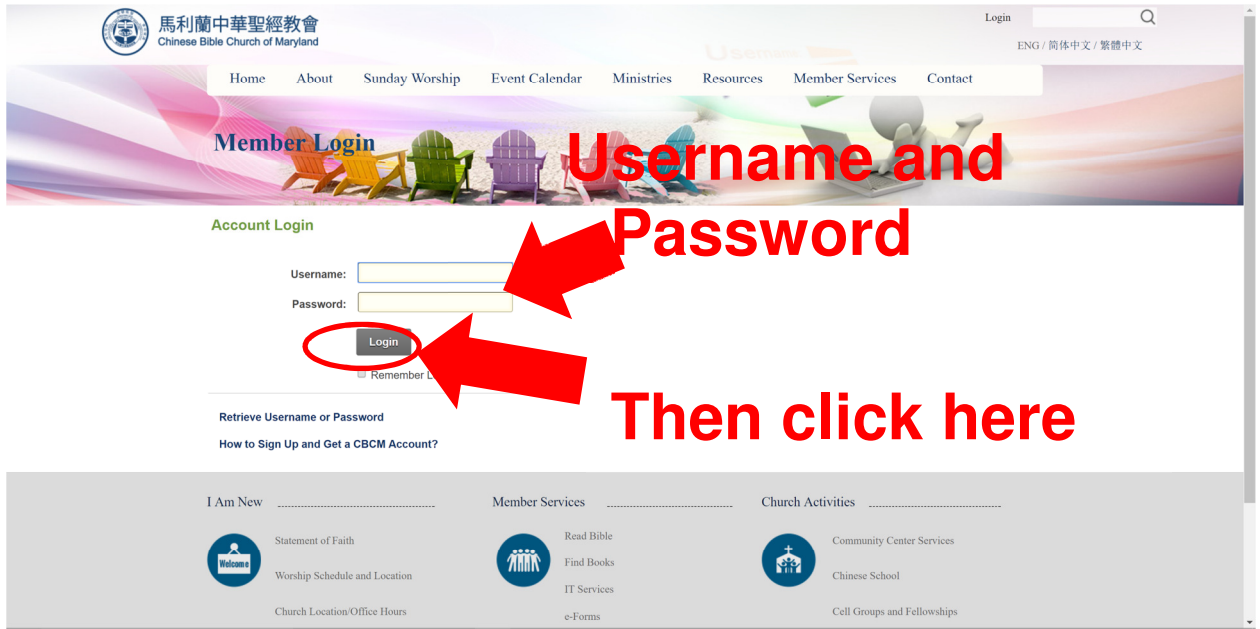

If you don't know your username, please look in the church directory first. Your username is in this format: {first name}.{last name}.

For example: Jessica Yang <sup>2</sup> jessica.yang Kevin Luen @ kevin.luen Xiu Ying Zhang  $\bullet$  xiuying.zhang Yun-Ru Chow 2 yun-ru.chow

If you forgot your username or password, please click [Retrieve Username or Password] and your username or password will be sent to your registered email address.

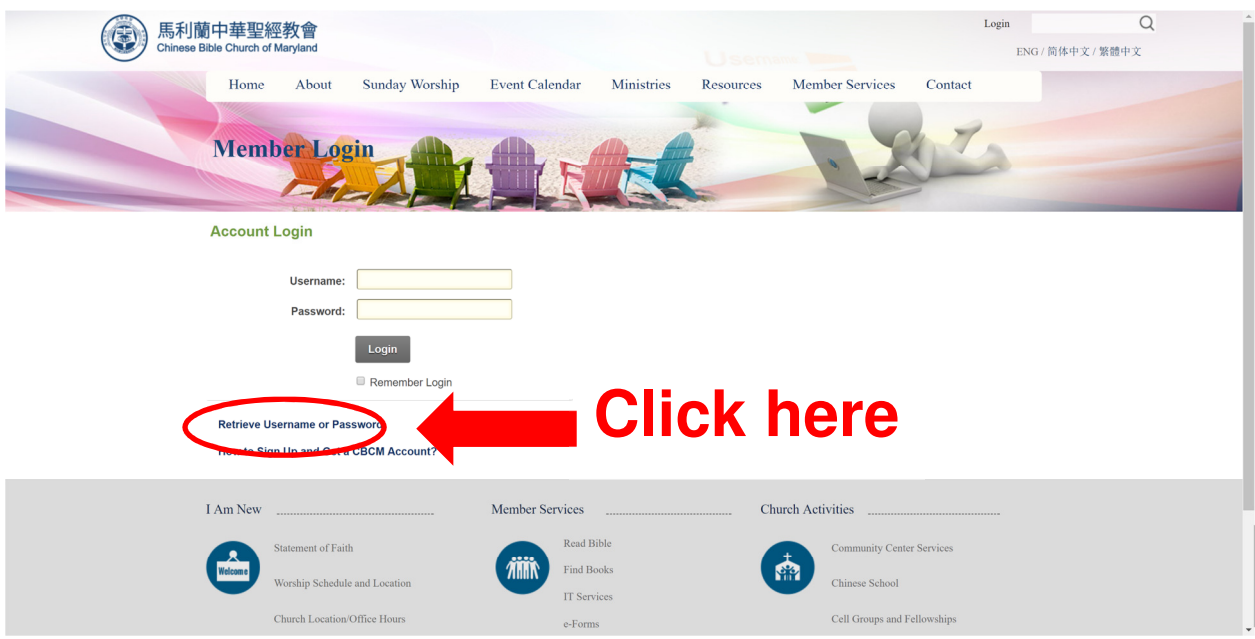

You will then be prompted to a pop up asking for your user name or telephone number.

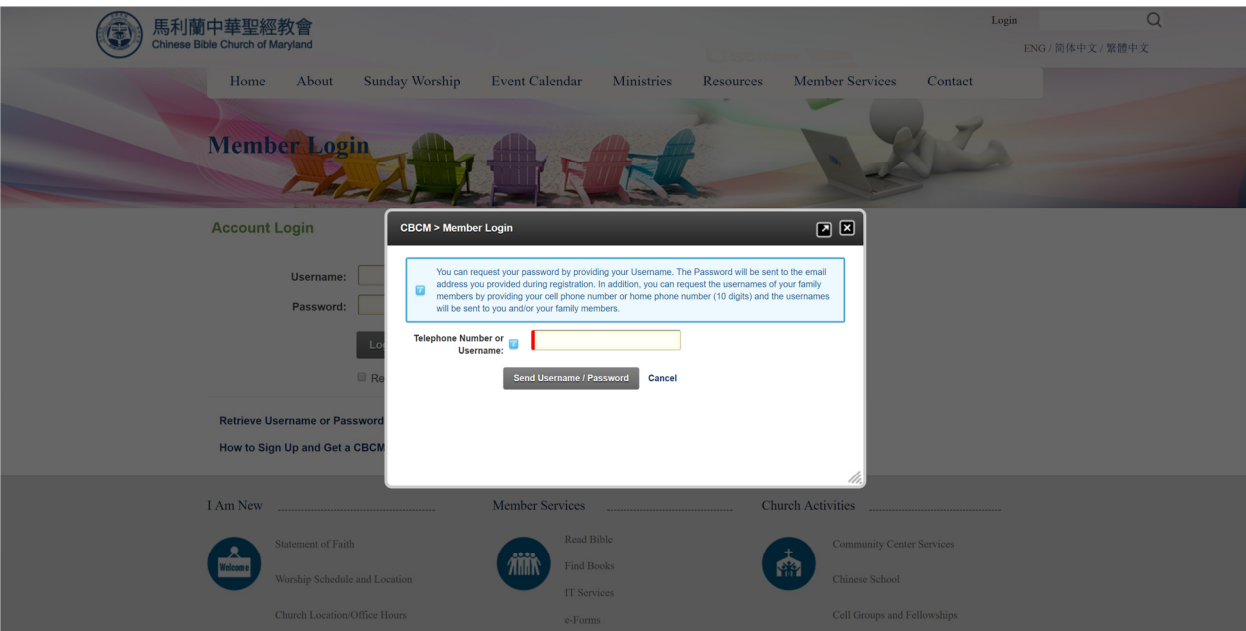

## Once you have typed in your phone number or user name you, press the Send username / Password button.

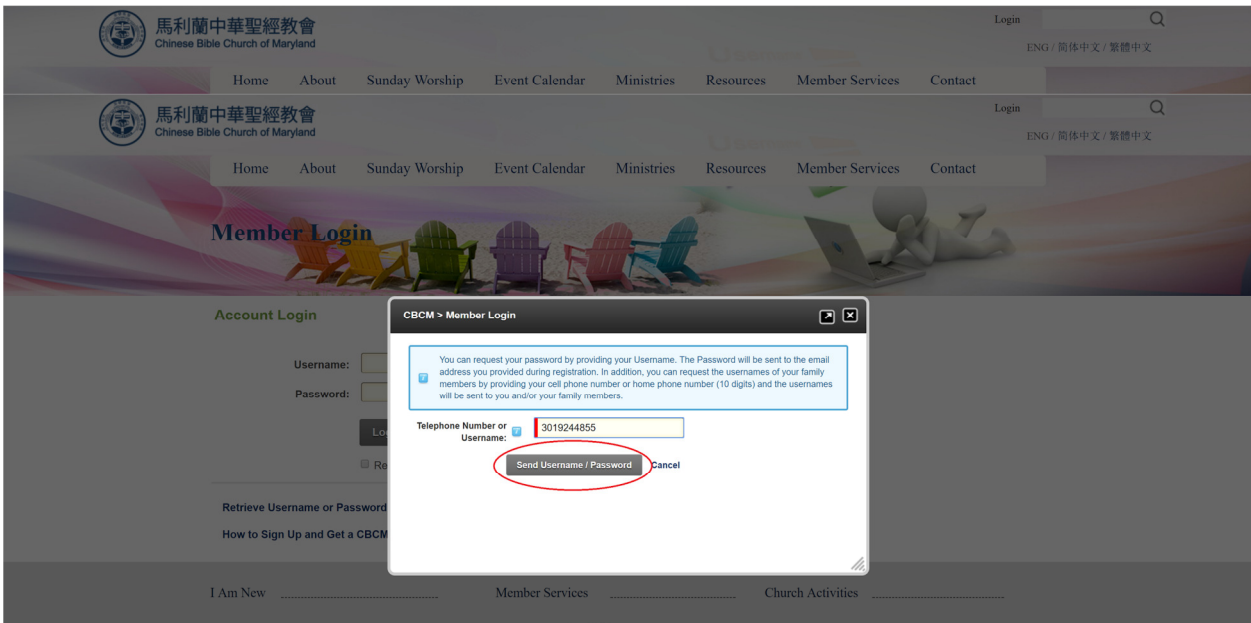

a green message should display above the blue dialogue box telling you that the password has been sent to your e-mail.

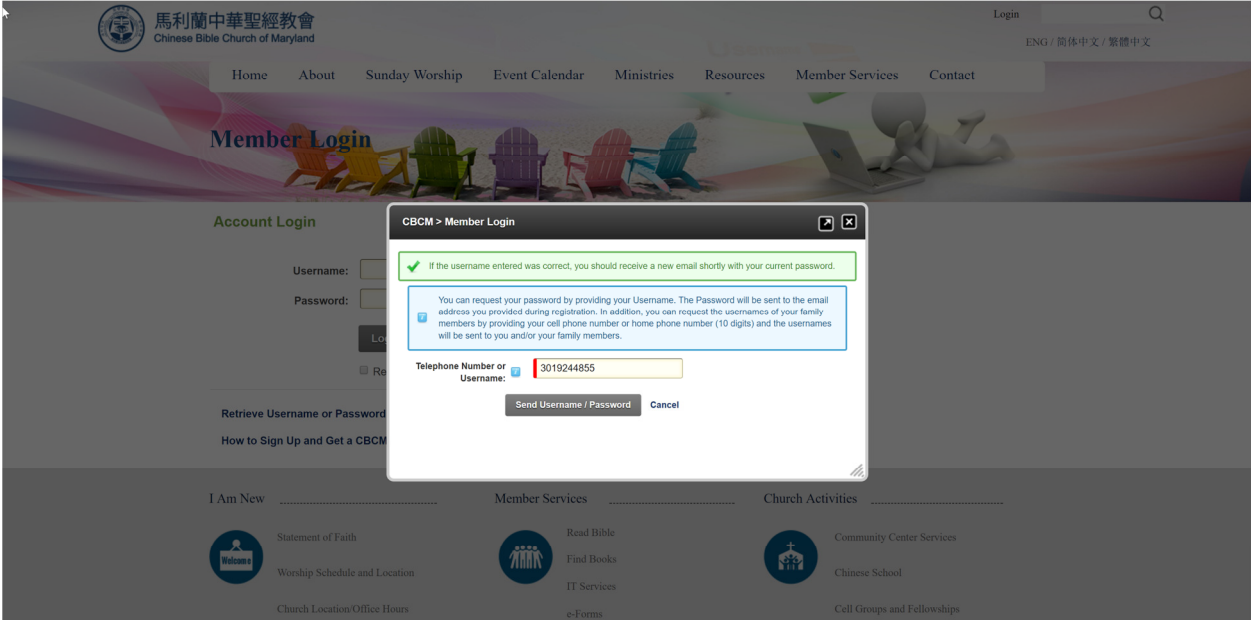

If you have any further questions, please contact the church office (*church.directory@cbcm.org*).

# 4. After logging in, click on your name that will appear in the lower-left corner of the page.

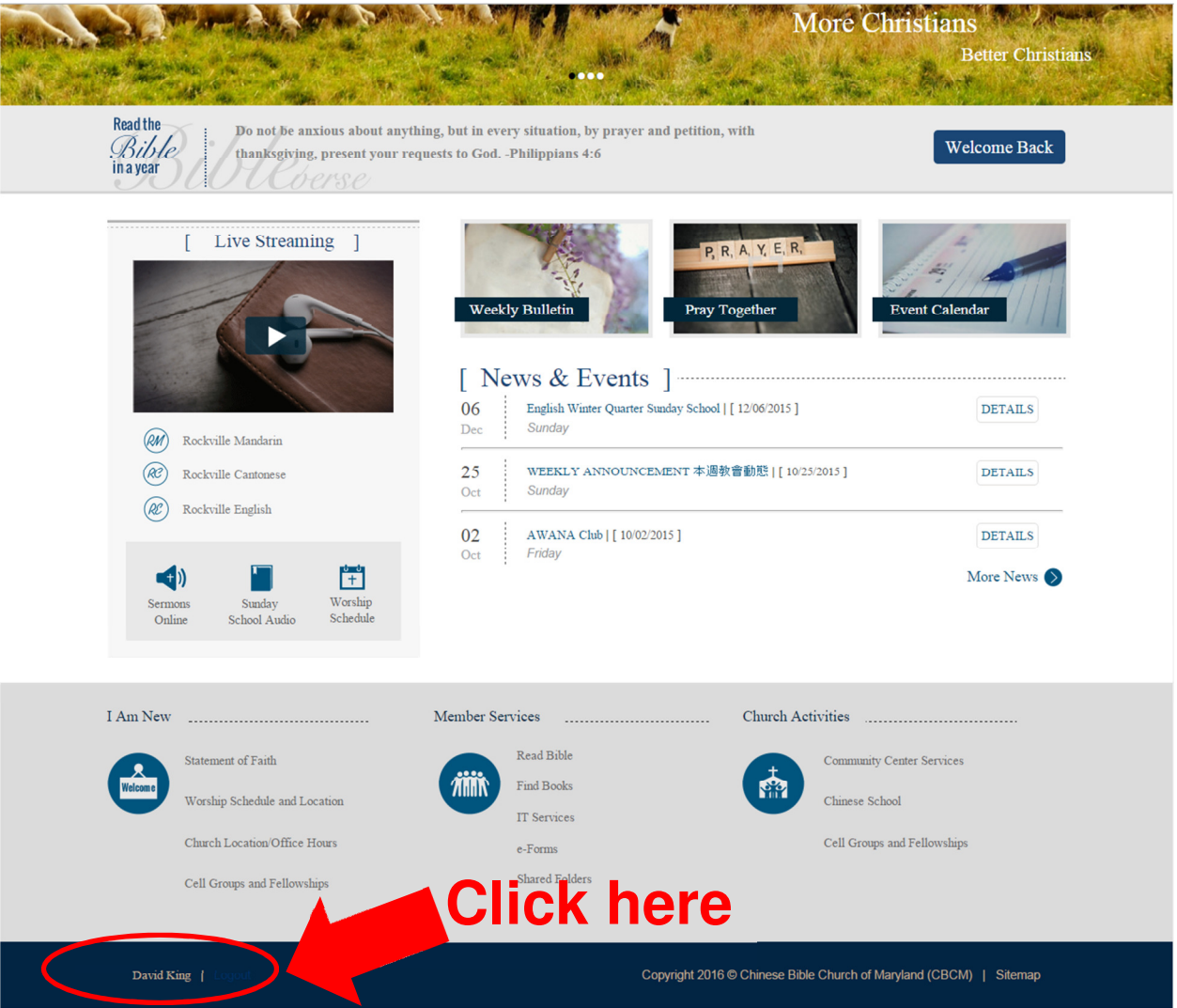

# 5. Click the [Edit Profile] button.

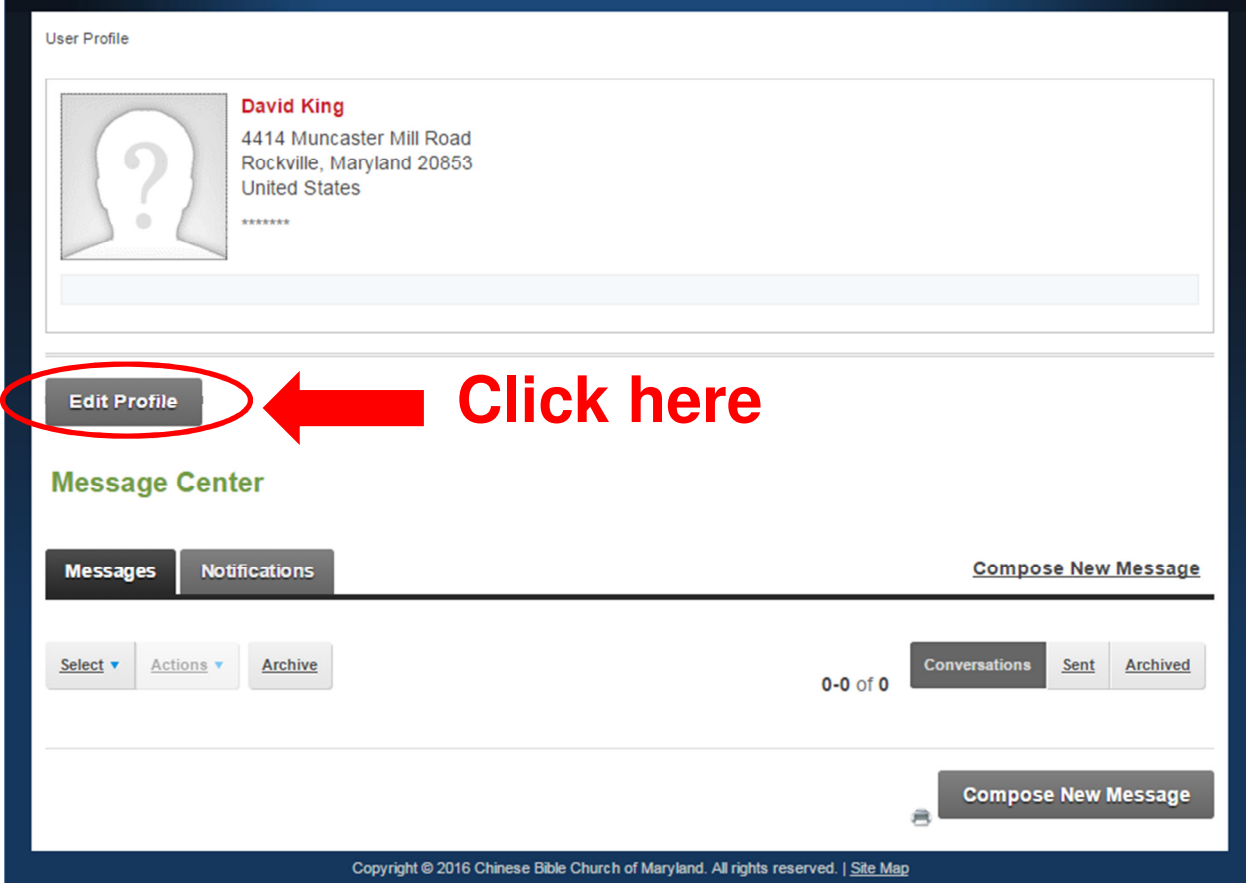

### How to Change Your Password

6. Click the [Manage Password] tab and enter your current and new password. Then, click the [Change Password] button to confirm changes.

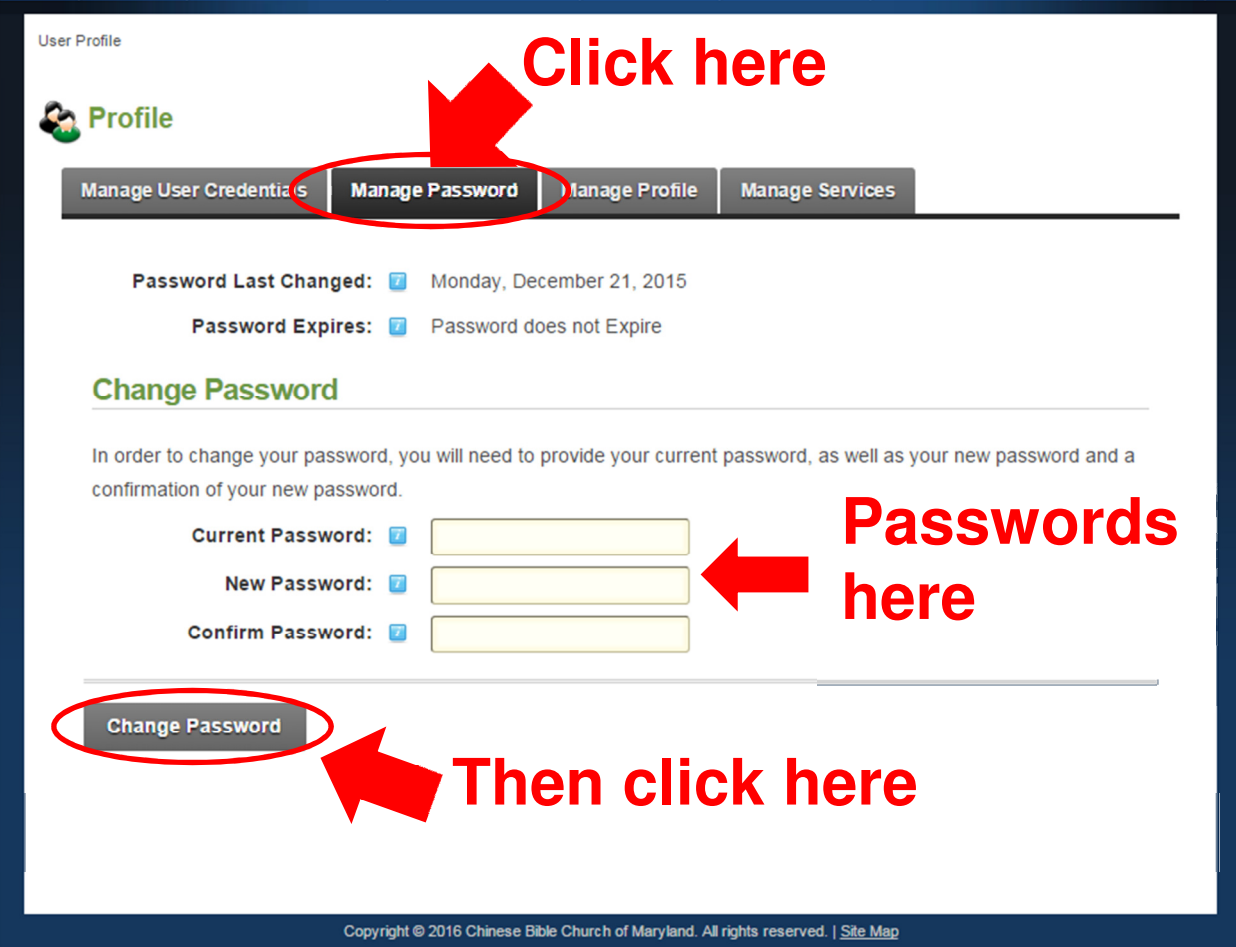

## How to Edit Your Directory Information

7. Click the [Manage Profile] tab. Then, proceed to edit your directory information.

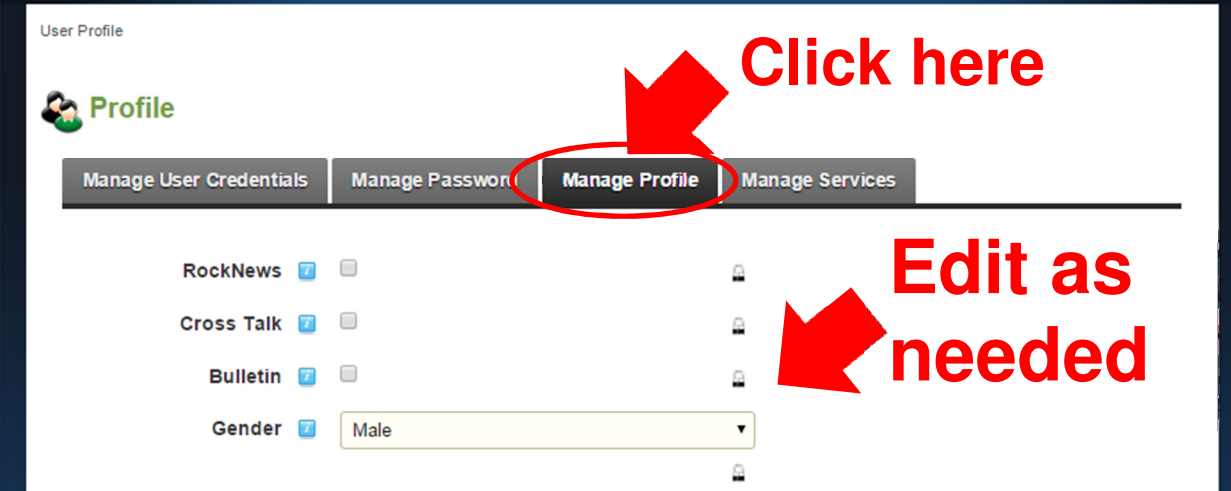

8. After updating your information, be sure to scroll down to the bottom of the page and click the [Update] button to save changes.

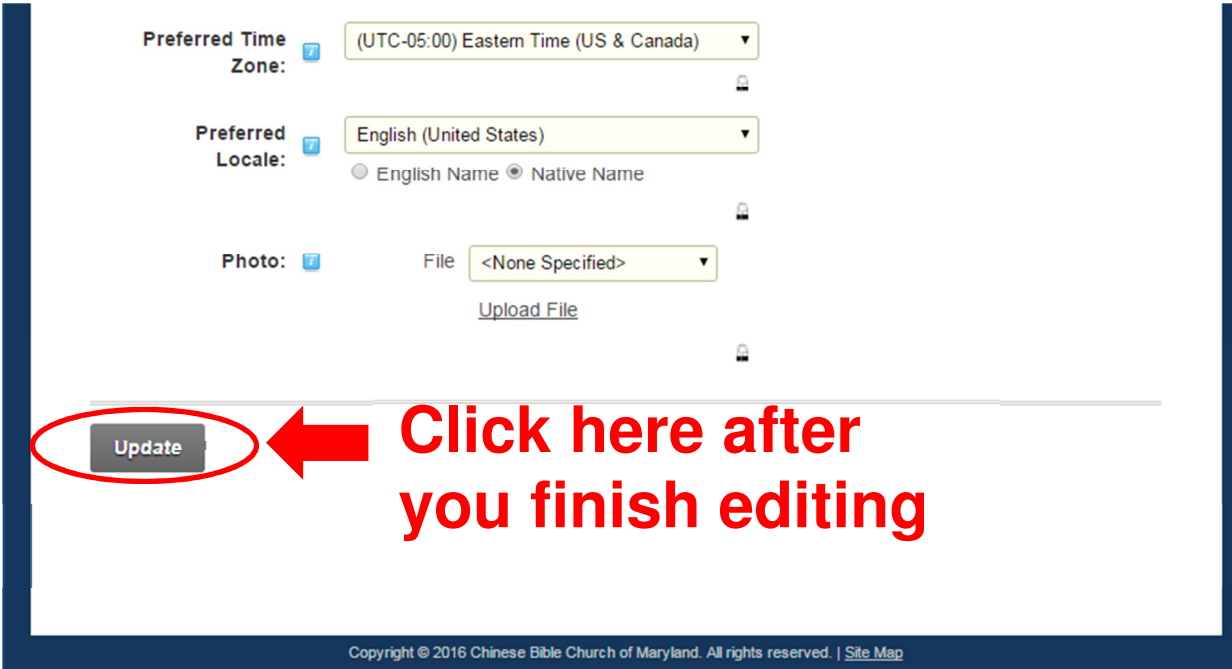